# **CREATING YOUR FIRST OPTIMALRESUME PORTFOLIO**

- 1. Login to your OptimalResume account.
- 2. Locate the section named **Portfolios**.

**PORTFOLIOS** 

# **CREATE YOUR PORTFOLIO**

- **Create New Portfolio** 1. Click on **Create New Portfolio**.
- 2. Name your Portfolio and click the **Start Portfolio** button.

# **CREATE A PROJECT**

Portfolios are arranged by **Projects**. You can setup your projects any way you want. *Tip: For each class you take, create a new project. This will help you stay organized.*

1. Give your first project a name and add a description. Then click **Continue/Add Files**.

# **ADD YOUR FILES**

- 1. Click the **Browse** button and locate the file you want to add.
- 2. Give the file a name. This name will appear on your portfolio list.
- 3. Optional: Add a description to tell viewers what your file is.
- 4. Optional: Add information to tell viewers which program to use to open your file. Examples: Word, PowerPoint, Excel.
- 5. Click **Save File** and your file will be added to your portfolio.
- 6. Optimal will now show you a list of the files in your current project. To add more files, Click on the **Add Files** button above the list of files.

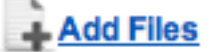

*Tip: You can also add more projects or classes by using the Add Project button.*

# **SHARE YOUR PORTFOLIO**

1. Make sure your portfolio is open and locate the **Share** button near the top of your screen.

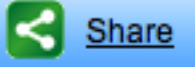

2. Follow the directions on the screen. You'll get a link that you can send to someone via email OR you can even share your link via Facebook, Twitter, LinkedIN, or MySpace.

Tip: Return to your OptimalResume homepage at any time by clicking on the **Document Center** link at the top of your page.

# **TRACKING YOUR SKILLS IN OPTIMALRESUME**

- 1. Login to your OptimalResume account.
- 2. Locate the section named **Assessments**.

### **CREATE YOUR NEW ASSESSMENT**

1. Click on **Create New Assessment**.

**Create New Assessment** 

**NU ASSESSMENTS** 

- 2. To track the skills you learn in classes, jobs, etc. choose **Skills Inventory**
- 3. Name your inventory. Anyone you share your inventory with will see this name.
- 4. Click **Begin Assessment**.

#### **ADD YOUR SKILLS**

In your skills inventory, you can track any skills you learn in classes, jobs, internships, volunteer work, clubs, and more. Your skills inventory also helps you keep track of your abilities.

*Tip: Use your course syllabi to help you determine which skills you learned in each class. Tip: You can learn many sklls in each class. Don't forget to enter* 

- 1. Browse the list of **skills** (left-hand column) and **experiences** (top row) on this page and choose a skill/experience to add.
- 2. Click the **Add** link for the skill/experience you want to enter.
- 3. Enter information on how you learned that skill. *Tip: Be thorough! Make sure to record when you earned that skill and how you did it. For example. If you're entering a class, list the course name, when you took the course, and the activities you completed to help you learn that skill.*

*If you learned the same skill in another class, just hit Enter a few times and enter the new class below the first one you added. You can add more classes, jobs, etc. at any time.*

4. When you're finished adding your skill and experience, click the **Save** button.

### **ADD OTHER SKILLS & EXPERIENCES**

Just use the **Add More** buttons to add skills and experiences you don't see.

#### **SHARE YOUR SKILLS INVENTORY**

1. Make sure your portfolio is open and locate the **Share** button near the top of your screen.

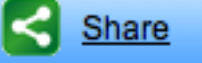

2. Follow the directions on the screen. You'll get a link that you can send to someone via email OR you can even share your link via Facebook, Twitter, LinkedIN, or MySpace.

Tip: Return to your OptimalResume homepage at any time by clicking on the **Document Center** link at the top of your page.